## For DTRA iRAPT help, please contact:

#### **DTRA WAWF Team**

dtra.belvoir.J4-8C.mbx.dtra-wawf-help@mail.mil

#### How to Invoice for a Grant voucher

- 1. Go to the WAWF eBusiness Suite at <a href="https://wawf.eb.mil">https://wawf.eb.mil</a>.
- 2. Click on the "Accept" button after reading the system notices.
- 3. Enter your User ID and Password to login.
- 4. Click on the iRAPT icon to access Invoicing, Receipt, Acceptance, and Property Transfer

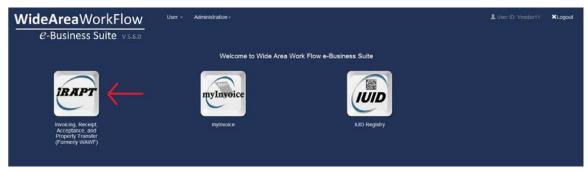

5. From the Vendor menu, select "Create New Document."

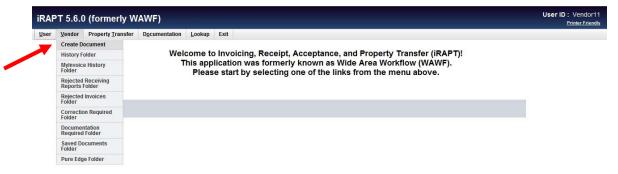

6. Select CAGE code, Contract Number Type of "Grant" and the Grants number. Click "Next."

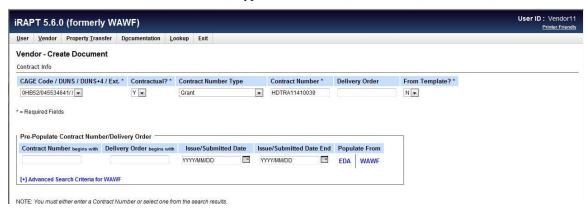

7. Verify the Pay DoDAAC pre-populated on the WAWF screen to the code in the Grant. If blank, enter the code in block 12 on the first page of the Grant. Click "Next."

Note: If you are invoicing on an older grant (prior to 2009), you may receive an "INFO" warning: "The contract data is not available in DoD EDA." Verify your grant number and if correct, continue creating the document.

8. Click on the radio button for "Non Procurement Instrument (NPI) Voucher" and leave the "Final Voucher" selected at "N" unless you are creating the last invoice for this grant. Click "Next."

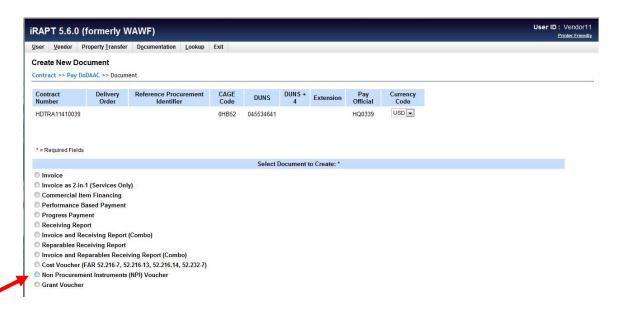

9. Verify the pre-populated fields, if any, and enter following fields. Click "Next":

Issue By DoDAAC: Enter the code in block 5 of the Grant Admin DoDAAC: Enter the code in block 6 of the Grant

Grant Approver: Same as Admin DoDAAC

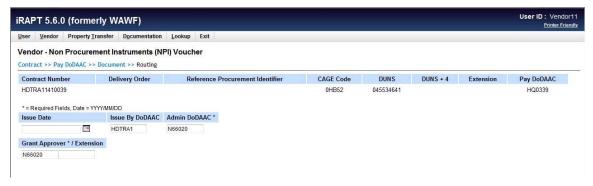

10. The next Data Capture screen is divided into several tabs. Only the *Header* and *Line Item* tabs are required to submit.

11. On the Header tab, type in the Voucher Number, Service Start Date, and Service End Date. You may use the calendar icon to select the date, but if entered manually, it must be in the following format (YYYY/MM/DD).

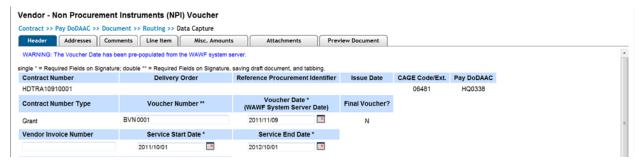

12. Click on the "Line Item" tab. Under Line Item Details - Actions, click on the "Add" link.

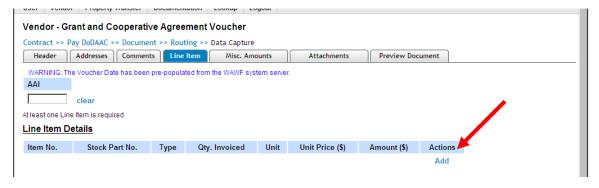

- 13. Item No.: Enter the line item number on the grant document (usually "0001").
- 14. Qty. Invoiced: Enter "1".
- 15. Unit: Enter the unit of measure used in the grant (usually "LS" for Lump Sum). For additional Units of Measure, please refer to the "Units of Measure Table" on the Look Up menu.
- 16. Unit Price: This should correspond to the amount on the Invoice Schedule. No dollar sign (\$) or commas are needed, but you must enter a decimal point if there are cents in the unit price.

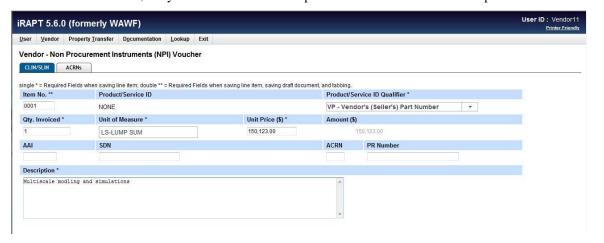

- 17. Enter a description for the payment requested.
- 18. Click the "Save CLIN/SLIN" button and information will be summarized on the Line Item Details.

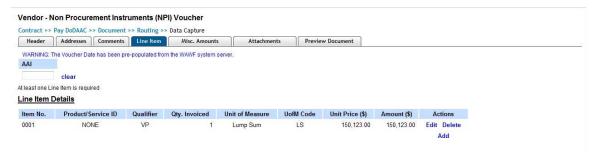

19. Optional: To add an attachment, click on the "Attachments" tab. Click on "Browse" and select the file to attach. Click on "Upload" and the attachment will be listed below.

Note: Each attachment cannot exceed the file size 5 MB. Also, the file name of the attachment cannot have any spaces or special characters (underscores are allowed).

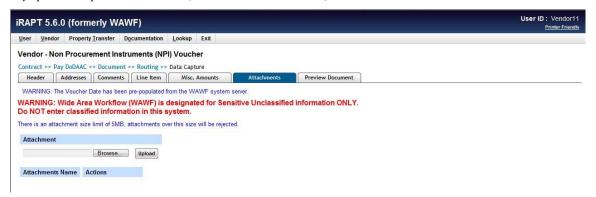

20. Click on the "Header" tab and click on the "Signature" button. Enter your password and click "Next." Click "OK" to submit now and the "Success" confirmation page should appear.

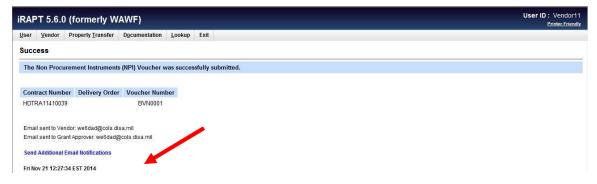

21. Important: Click on the "Send Additional Email Notifications" link to send a notification to Joe Johnson at DTRA. You should also send a notification to your ONR POC if their contact information is known. Enter "Joe. Johnson@dtra.mil" and click on the "Add Email" button. Repeat for others as needed and click "Submit."

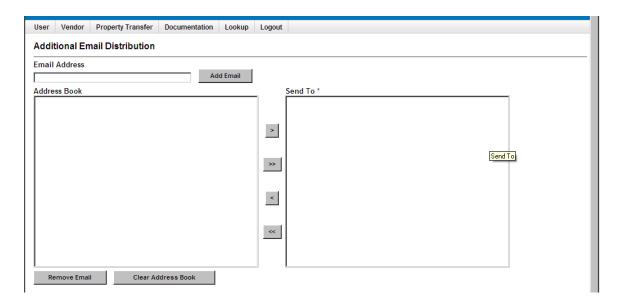

<u>Note:</u> After entering an email address for the first time, that email address will be saved in the Address Book. Next time you invoice, you can select the applicable email address and click on the right arrow (>) to send a notification.

22. If additional invoices are to be created, click on the "Return" button. This will take you back to the initial Create Document screen.

# To view status of your voucher:

1. Click on Vendor menu and select "History Folder."

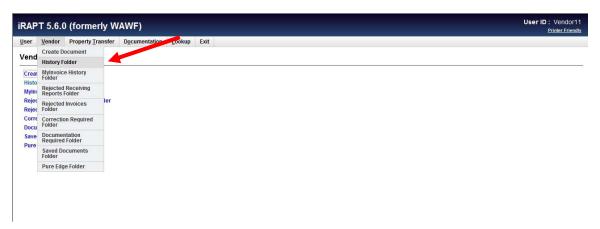

2. In the Search Criteria screen, select your CAGE code and enter other criteria as needed (e.g. grant number). Click "Submit"

<u>Note:</u> The default search will display documents created in the last 30 days. If you are searching for a document older than 30 days, change the date range in the Create / Update Date fields.

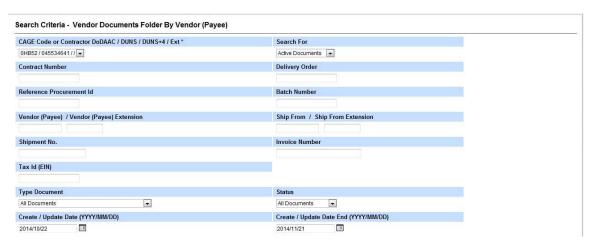

<u>Note:</u> The default search will pull up documents in the "Active" folder. To search for older documents, you many need to look in the "Archive" by changing the selection in the "Search For" drop down box.

Fig. 1

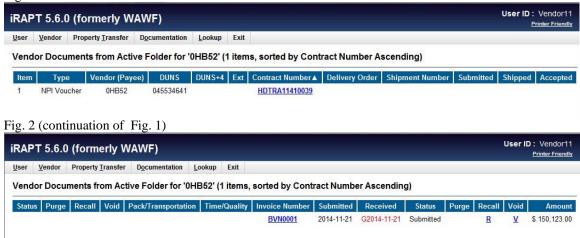

- 3. Documents may have the following statuses in WAWF:
  - Submitted or Resubmitted The document has been submitted or resubmitted and needs approval.
  - **Rejected** Approver or Pay Office (DFAS) has rejected the document.
  - Processed The Approver has processed the document and sent it to DFAS for payment.
  - S-### Saved from ### status, where ### can be any normal status.
  - **Void** The Vendor has voided the document.
- 4. You may also see links with an "R" or a "V" which allow you to Recall or Void documents.
- 5. Click on the invoice number that you would like to view or click the "Return" button to go back to the Search Criteria page.
- 6. When you click the invoice number, the invoice screen will be displayed. The invoice will have all the data elements that were entered by the vendor.
- 7. Each section can be expanded or collapsed for easier viewing. The "Misc Information" section will have the audit trail with date and time stamps of those who have taken action on the document.

### To Resubmit a Rejected Grant Voucher:

1. Click on the Vendor menu and select "Rejected Invoices Folder."

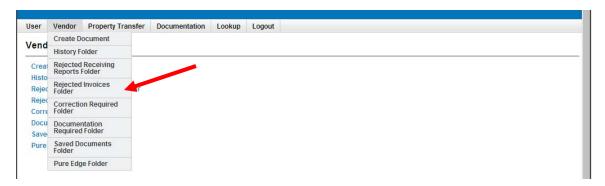

2. In the Search Criteria screen, select your CAGE code, enter the grant number and other criteria as needed. Click "Submit"

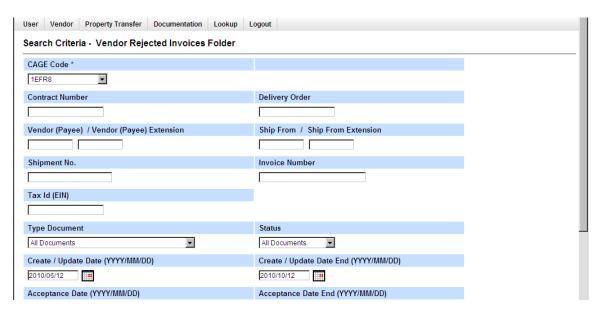

3. To correct DoDAACs, click on the "Yes" link under the Change DoDAAC header. For all other changes, click on the Voucher number under "Resubmit?" header.

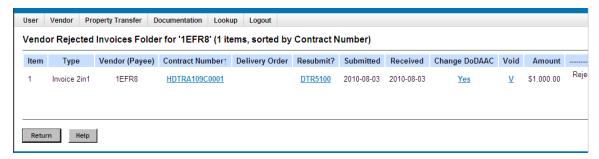

Your screen will open to the voucher in an editable mode. Make your changes and then click on the "Submit" button to resubmit.